# **Introduction**

Thank you so much for purchasing this head wearable video camera. This camera imitates eyes view angles and captures what your eyes can see. It can take photos and record 4K videos. In addition, you can download an APP on smart phone which lets you preview and make operation for video recording and photo shooting on APP after Wi-Fi connection. You can edit photos and videos after downloading and sharing to social media platforms

## **Safety Tips**

- $\bullet$  Do not drop, bump or puncture the product.
- $\bullet$  Do not store the product in a place with excessive dust, high temperature, low temperature, humidity or strong vibration. Otherwise the product may be damaged.
- $\bullet$  Do not use corrosive chemicals or solvents to clean the product.
- There are no user-serviceable parts inside the product. If the product damages, please return it to the seller for repair.

#### **Cautions**

- Keep children away from the product, accessories and its packaging materials. It may cause suffocation.
- Do not put the product in an open flame. Otherwise it may cause an explosion.

# **Manual Contents**

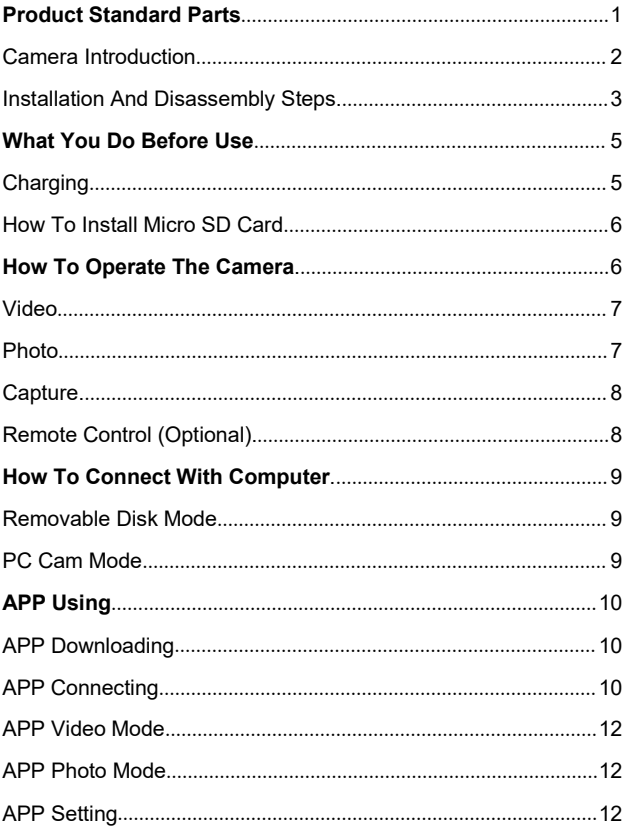

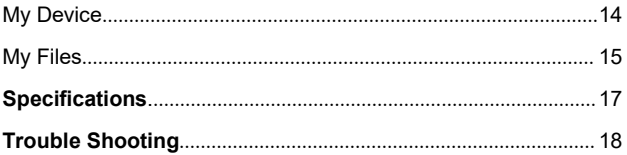

# <span id="page-3-0"></span>**Product Standard Parts**

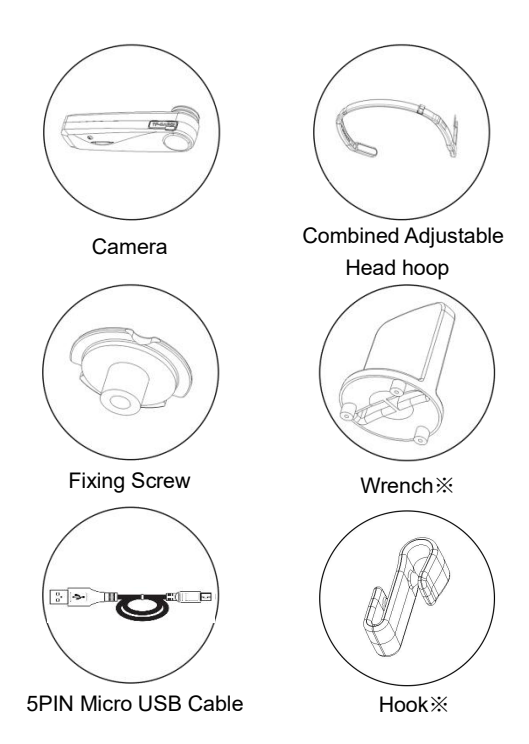

Other accessories:Pouch,User Manual ,warranty card ※**Wrench:tighten and loosen the screw to the hoop.** ※**Hook:prevent charging cable disconnection.**

# **Camera Introduction**

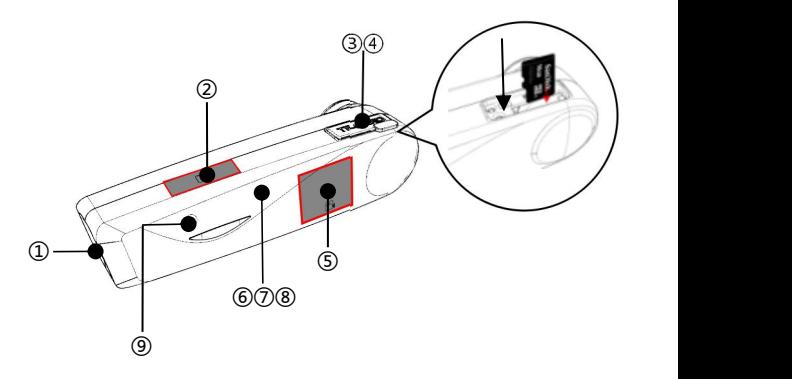

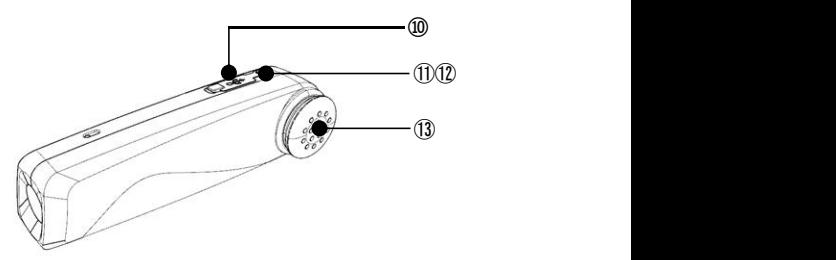

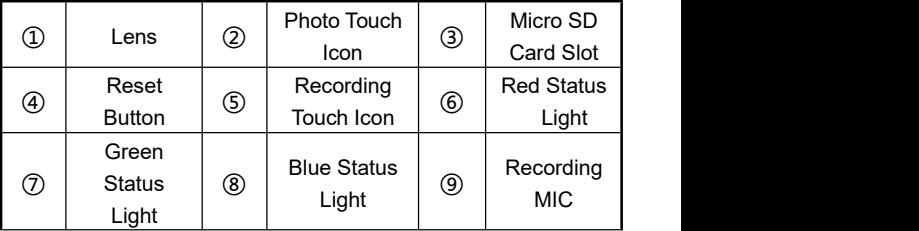

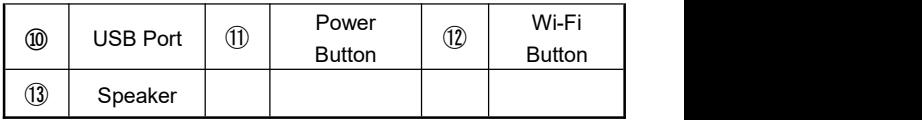

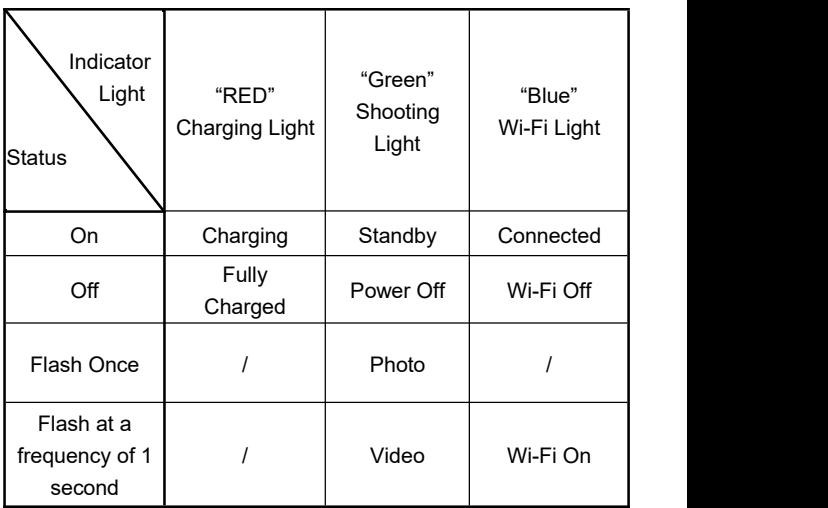

# **Installation and disassembly steps**

<span id="page-5-0"></span>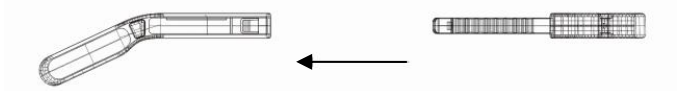

1.Align and insert the left and right part to the slot .

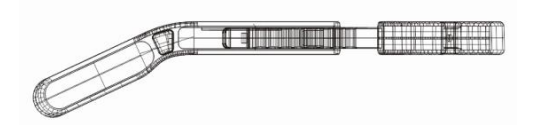

<span id="page-6-0"></span>2. Move the middle part left and right to adjust the headband size.

<span id="page-6-1"></span>**B. Disassembly of the headband**

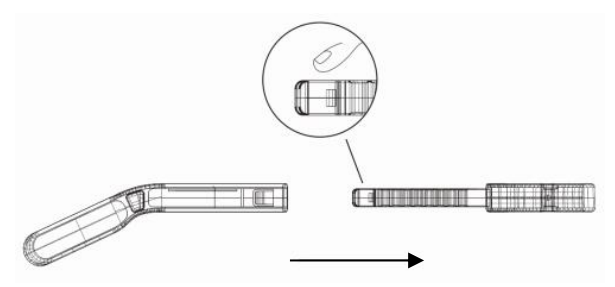

Press the middle part (See picture) to remove the left and right part.

# **C. Camera installation steps**

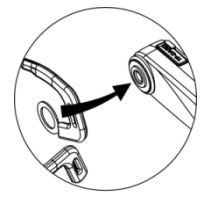

hole of the camera. With the wrench and nut

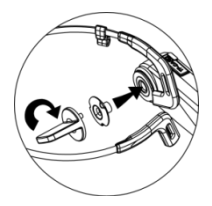

1.Fix the hoop at the screw 2.Lock the hoop and the camera<br>hole of the camera. with the wrench and nut.

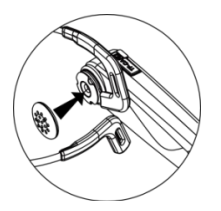

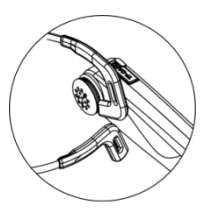

3. Install the soft rubber sleeve  $\overline{a}$  Finished onto the screw.

## <span id="page-7-0"></span>**What You Do Before Use**

Be prepared before using the camera to get a better experience

#### **Charging**

Fully charge the camera for first time using

- 1.Take out the Micro USB Cable.
- 2.Connect the camera to 5V/1A-2A charger or a Computer, and the other end to the Micro USB Port on the bottom of the camera.
- 3.The camera will turn on automatically when charging both the red and green indicator light will be lit. The red indicator light will turn off after the battery is fully charged.

## **NOTICE:**

1.It needs about 3 hours for full charge.

## **NOTICE:**

2.Do not use the camera while charging for a long time.

#### **How To Install Micro SD Card**

1.Switch off the power before inserting or removing the card. 2.Open Micro SD Card slot.

3.Insert Micro SD Card to the card slot in the right direction. (Recommended Micro SD Card: U3 & Capacity up to 128GB)

#### ※ **To remove the card, press it lightly and it will pop out.**

**NOTICE:** Under the situation of the memory card's format is not compatible with the camera, the camera will sound "Please hold on the Photo button to format the memory card", please press the photo button for 5 seconds after the prompt tone, the camera will format the Micro SD card automatically. After the formatting is finished, the camera will sound "Format complete".

## <span id="page-8-0"></span>**How To Operate The Camera**

- Power On: Press the Power button for 3 seconds The green indicator light will be lit.
- Power Off: Press the Power button for 3 seconds. The green indicator light will be off.

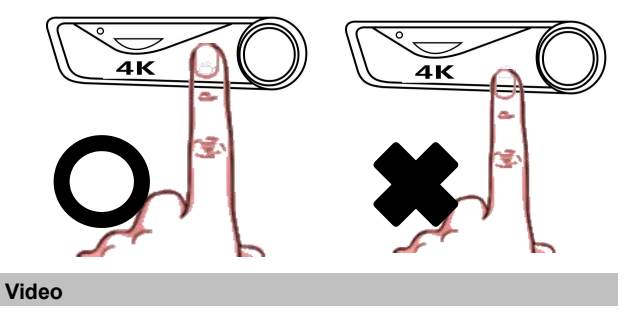

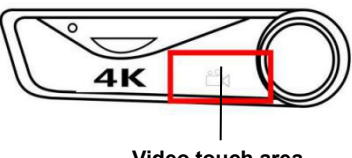

**Video touch area**

- 1.Standby Mode .
- 2. Touch the video area **CO** The green indicator light flashes intermittently, the speaker emits a beep once and the voice reminder sounds "**start recording**",Start recording.
- 3. Touch the video area  $\mathbf{Q}$  again, The green indicator light stops flashing.The speaker emits a beeps twice, and the voice reminder "**stop recording**".Stop recording.

**Photo**

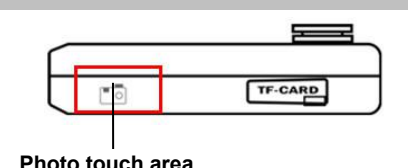

- 1.Standby mode .
- 2. Touch photo area  $\Box$  the green indicator light flashes once.,The speaker emits a"beeps" and the voice reminder "**Taking a picture"**.
- 3.Finished.

#### **Capture**

- 1.Recording mode.
- 2. Touch photo area  $\bullet$  the camera beeps.

3.Finished.

**NOTICE**: Snapshot will not be able to use under the resolution of 4K/2.7K

#### **Remote Control (Optional)**

## <span id="page-10-0"></span>※ **This feature works with the wearable remote control.**

- 1.When power on, press the record button to start recording, press again to stop recording.
- 2.When power on, press the photo button to take photo.

# **NOTICE:** The maximum distance between the camera and the remote control is 5 meters. Please use this function within the valid range.

# <span id="page-11-0"></span>**How To Connect With Computer**

The camera can be used as a removable disk and webcam by using this function.

#### **Removable Disk Mode**

- 1.Connect the camera to the computer by using USB cable when the camera is turned on.
- 2.After connecting, the speaker will emit voice reminder "Please select the USB function, press the video button to enter the removable disk mode or press the photo button to enter the PC CAM mode".
- 3. Touch the  $\mathbf{Q}$  area and the speaker will emit the sound "Enter the removable disk mode". You can see "Removable disk is displayed"on your computer.

#### **PC Cam Mode**

- 1.Connect the camera to the computer by using Micro USB cable when the camera is turned on.
- 2.After connecting, the speaker will emit voice reminder"Please select the USB function, press the video button to enter the removable disk mode or press the photo button to enter the PC CAM mode".
- 3. Touch the **area** and the speaker will emit the sound "Enter the PC Cam mode". You can find the image device on your computer.

# **NOTICE:**

- 1.When connecting the camera to your computer, plug it into the rear USB port of your computer whenever possible.
- 2.Touch the photo shooting area to switch to the camera mode when the camera is used as a USB flash disk
- 3.Touch the movie shooting area to switch to the USB flash disk mode from camera mode.

# <span id="page-12-0"></span>**APP Using**

You can control the camera remotely by using APP. Features include full camera control, live preview, playback and camera setting.

## **APP Downloading**

For Android user: Search"**OD Cam**" in Google Play or scan the following QR code to download. For IOS user: Search "**OD cam**" In APP Store or scan the following QR code to download.

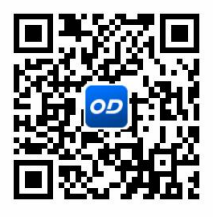

## **APP Connecting**

1.Turn on the camera.touch the power button to turn on the Wi-Fi. The speaker will emit a sound "Wi-Fi On". The Blue indicator light on and flashes intermittently,

- 2.Enter the setting Wi-Fi, find the Wi-Fi start with EP6 (EP6\_xxxx),Touch and input the password **12345678**.
- 3.Enter the APP , connect your phone with the camera to enter the user interface.

# **NOTICE**:

1.The Wi-Fi function is a point-to-point wireless connection with a limited distance. The maximum distance is about 10 meters. Please use this function within the effective distance.

2.The Wi-Fi ID: EP6\_XXXX ,Initial password:12345678.

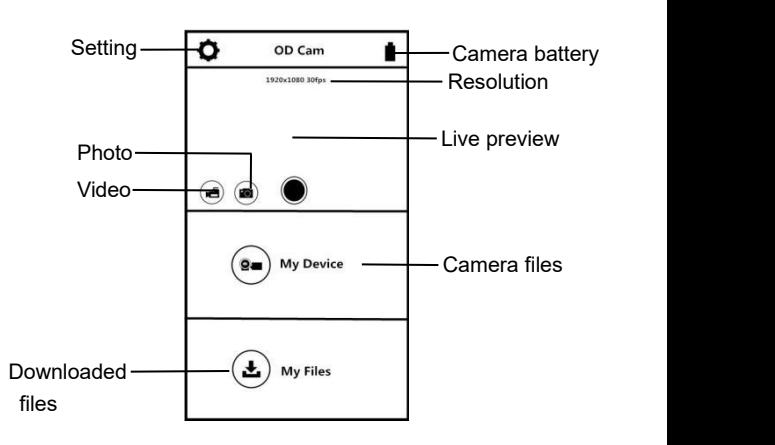

#### **APP Video Mode**

- 1. Press the  $\left(\frac{1}{\sqrt{2}}\right)$  on the App user interface to enter the Video mode.
- 2. Touch the  $\bigcup$  icon , "**REC**" will be displayed at the top left of the interface and flashes on the live preview. The speaker will will sound "Start recording" and the Green indicator light will flash (In frequencies of 1 second.), Start recording.
- 3. Touch the  $\binom{m}{k}$  icon again. . The speaker will beep and the green indicator light will stop flashing , Stop recording.

## **APP Photo Mode**

- 1. Press the  $\left(\blacksquare\right)$  on the App user interface to enter the movie shooting mode.
- 

2. Press the  $\langle \rangle$  icon in live preview mode.

3. The app will sound "click", the speaker will sound "take a picture", and the green indicator light flashes once quickly. 4.Finished

## **APP Setting**

This setting function allows you to customize the parameters of the camera, such as the resolution, audio recording, and date Press the  $\blacktriangleright$  on the App user interface to enter the movie Setting mode.

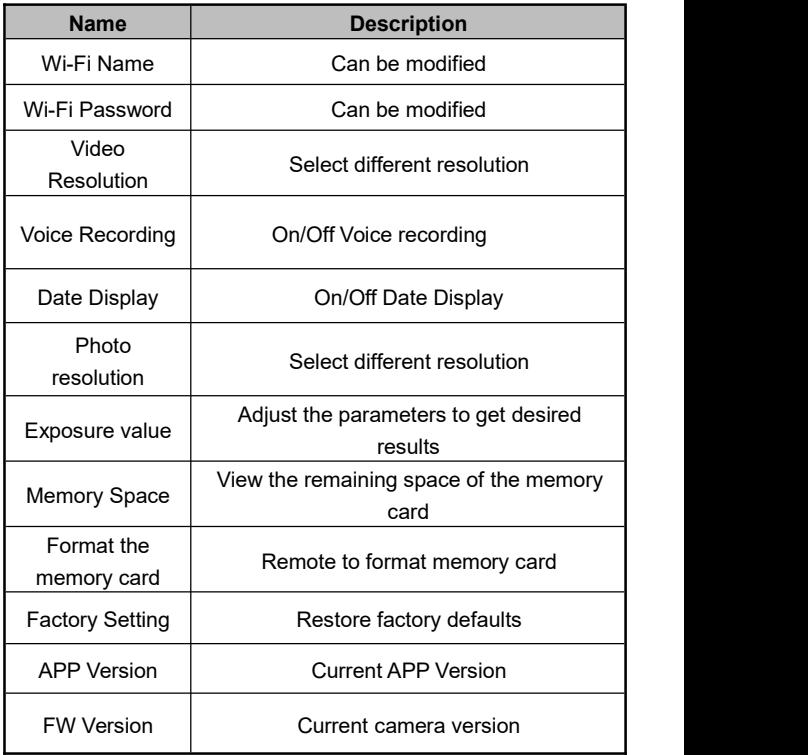

#### **My Device**

You can playback recorded videos and photos download them to your phone through APP.

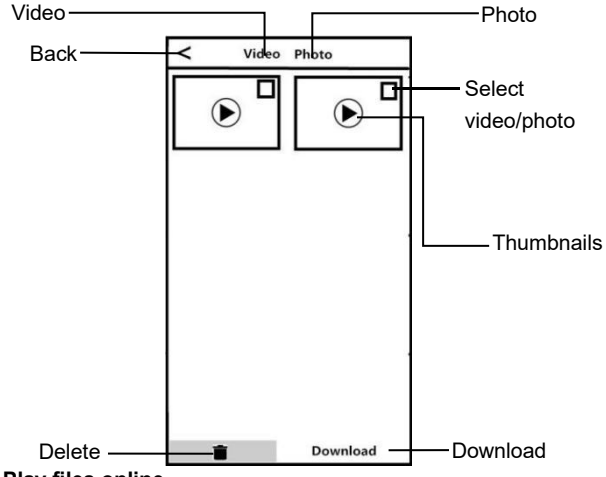

## **A.Play files online**

- 1.In the main interface of "My Device", select "Video" or "Photo" to enter the thumbnail preview interface.
- 2.Select any thumbnail to play the file (Photo or video).

#### **B.Online Download**

- 1.In the main interface of "My Device", select "Video" or "Photo" to enter the thumbnail preview interface.
- 2.Select one or more of files, tap the Download button to download to your phone.

3.You can view the downloaded video or photo in "My Download"page.

## **C.Delete files online**

- 1.In the main interface of "My Device", select "Video" or "Photo" to enter the thumbnail preview interface.
- 2.Select one or more of files, tap the Delete button to delete the photo or video.

# **My Files**

This function allows you to view the video & photo you downloaded, and you can clip, add sticker, word or filter to your photos.

## **A.Video Clip**

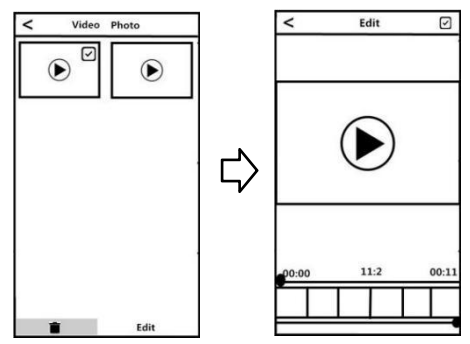

- 1.In the main interface of "My Download", select "Video" to enter the thumbnail preview interface.
- 2. Tap the video that you want to edit, and tap "Edit" to enter the

video clip screen.<br>3. Move the sliders on both sides of the video timeline to change the start and stop times, tap Done, then tap Save as New Clip. You can share it to your social media platform.

# **NOTICE:**

1.At least 8 seconds of video is required when cutting.

2.You can preview after editing.

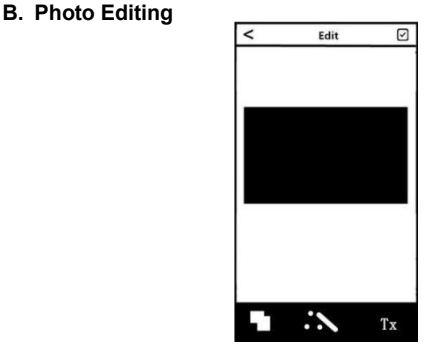

- <span id="page-18-0"></span>1.Enter"My Files",swipe left.
- <span id="page-18-1"></span>2.Select the photo you need Touch"Edit".
- <span id="page-18-2"></span>3.Add filter, sticker, words and press"Save".
- 4.You can Save or Share the photo.

# **NOTICE:**

For Android: You must disconnect the camera Wi-Fi first and share after connecting network.

# <span id="page-19-0"></span>**Specifications**

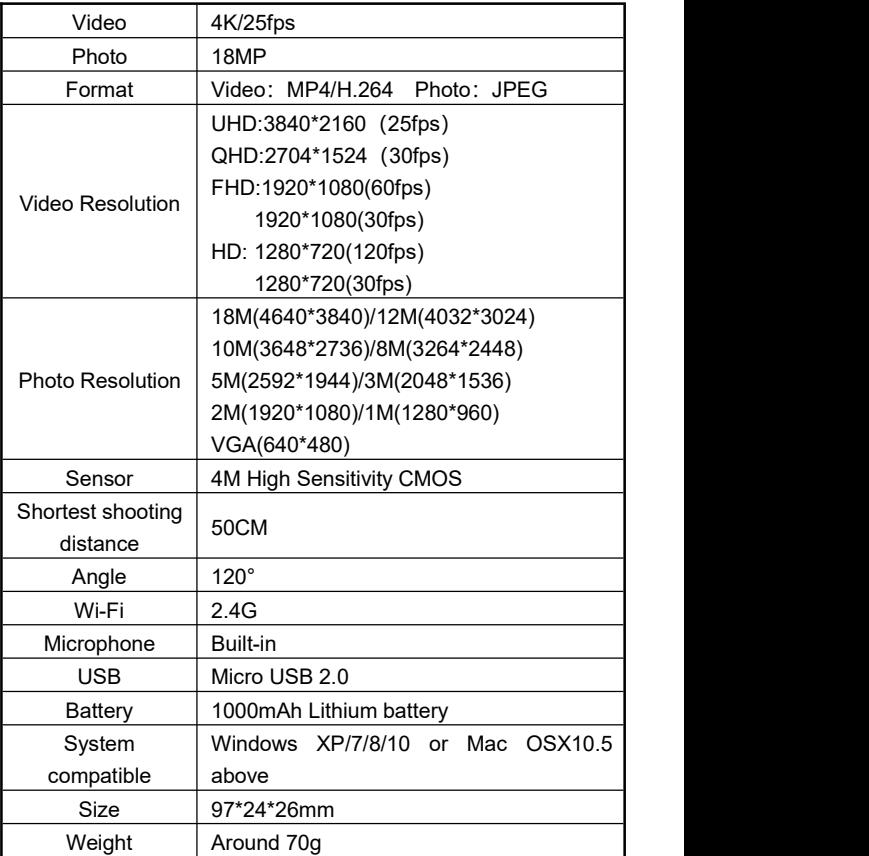

# <span id="page-20-0"></span>**Trouble Shooting**

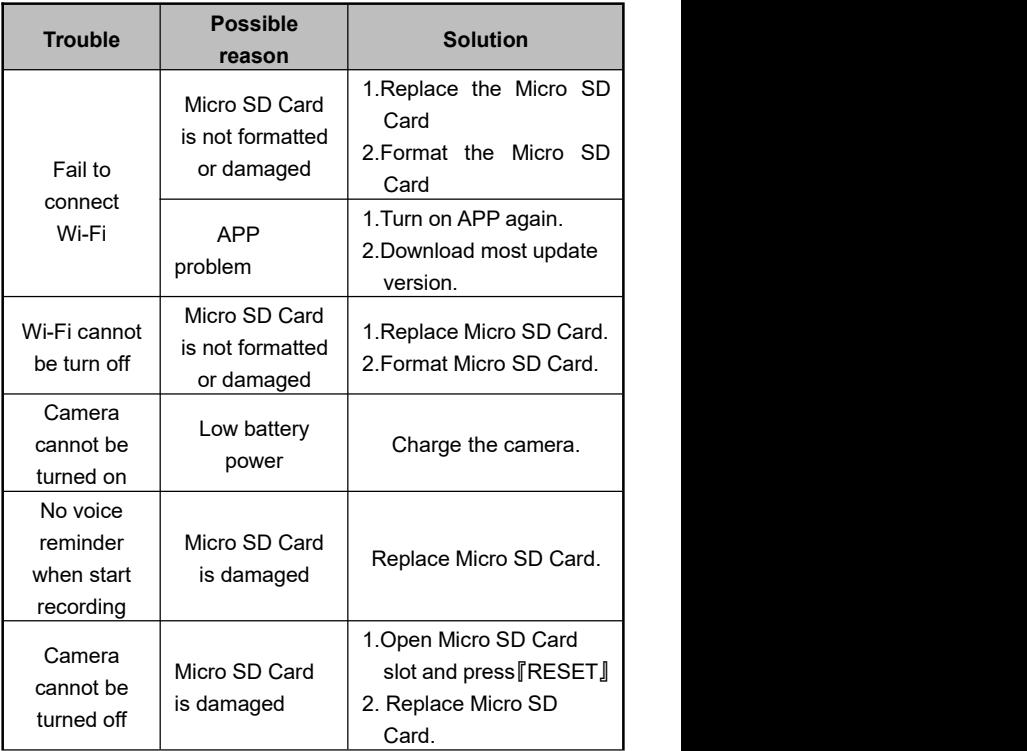

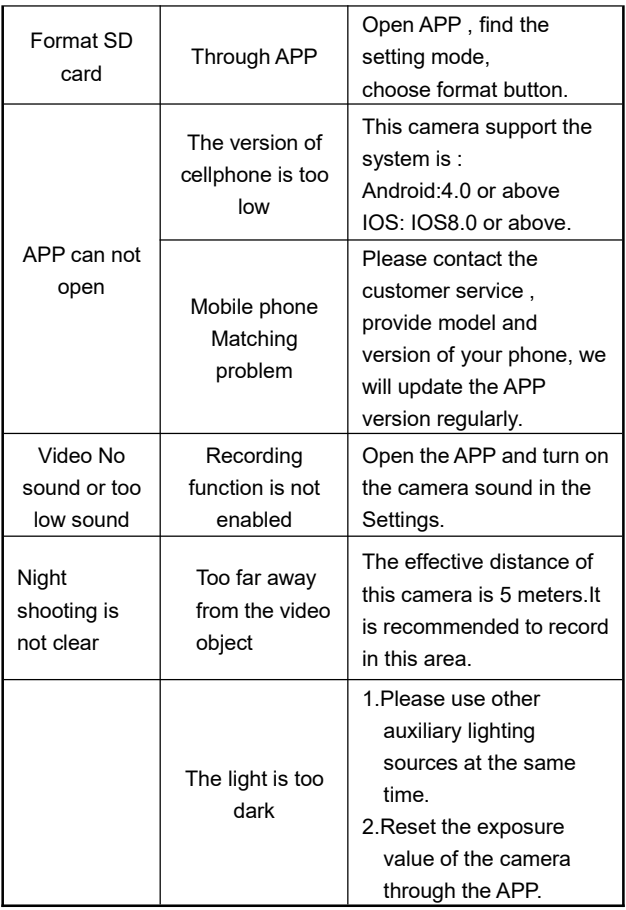